## **[Paramétrage requête extraction du](https://www.impact-emploi-association.fr/2022/03/25/parametrage-requete-extraction-siret/) [Siret](https://www.impact-emploi-association.fr/2022/03/25/parametrage-requete-extraction-siret/)**

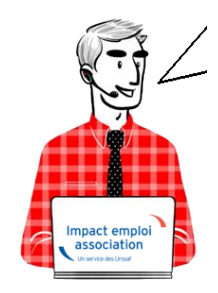

## **Fiche Pratique – Paramétrage : Requête extraction du Siret**

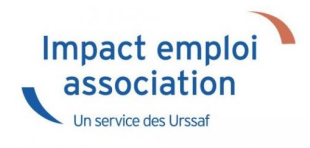

## ► **Contexte**

Impact emploi met à votre disposition une **liste de requêtes prédéfinies** pour vous permettre d'**isoler certaines données ciblées de votre base**.

Vous pouvez extraire les numéros de Siret des associations dont vous avez la gestion avec la requête qui vous est présentée ci-dessous.

Dans le cadre de la reprise de données en cours, nous vous indiquons les étapes pour que celles-ci soit transmises.

## ► **Procédure**

- 1. Dans le logiciel **Impact emploi**, aller dans le **volet de navigatio**n, cliquer sur **Extraction de données**
- 2. Cliquer sur le menu déroulant : **Liste des requêtes**
- 3. Sélectionner la requête **Employeur Pour un dossier sélectionné**
- 4. Cliquer sur **Valider**

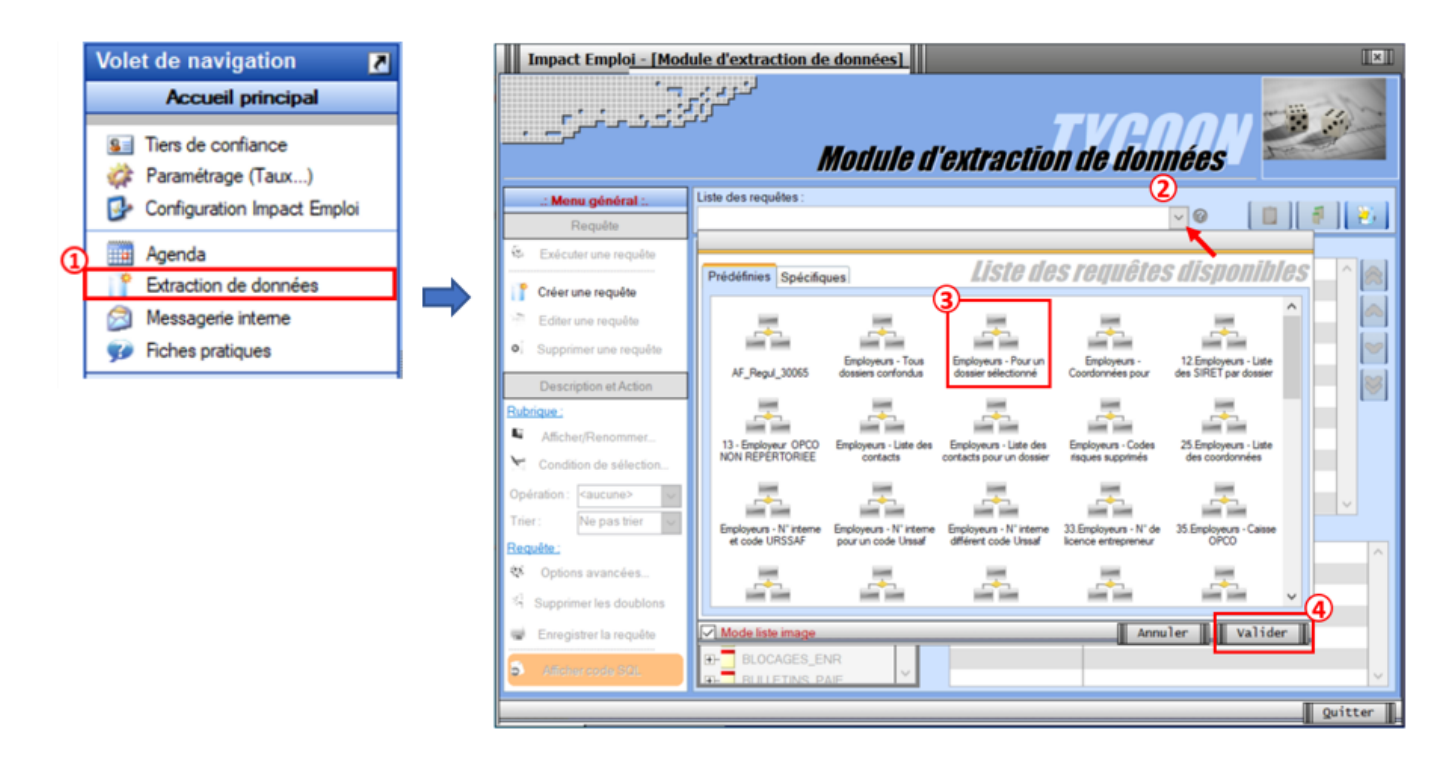

Cliquez sur l'option **Exécuter une requête** à présent dégrisée :

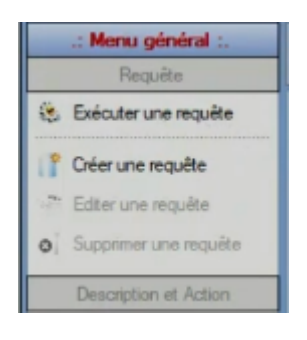

Cliquer sur le logo « Voir » (matérialisé par un œil)

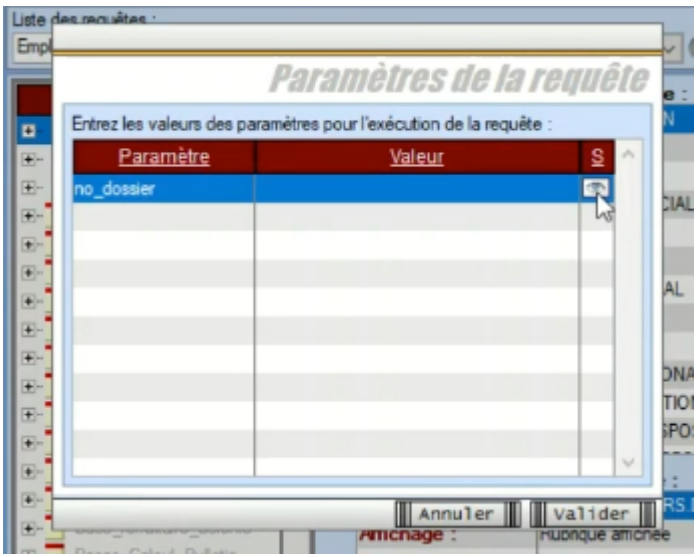

Sélectionner votre dossier de *production*, dans l'exemple ci-dessous, le

dossier se nomme *Base Ecole*, sur votre poste de travail, la dénomination sera différente.  $\boxed{2}$ BASE ECOLE Puis cliquer sur **Valider** Une nouvelle fenêtre s'ouvre, elle vous permet de visualiser l'extraction réalisée Visualisation du résultat de la requête

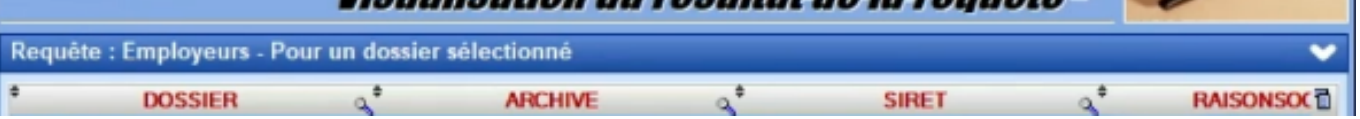

Cliquer sur le chevron pour réaliser l'extraction au format Excel et cliquer sur le format **XLSX**

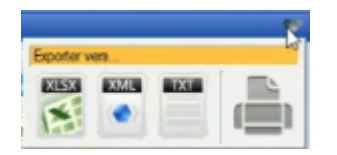

Une fois de le fichier Excel généré, vous ne devez reprendre que les éléments dont la colonne archive indique 0. Puis faire un *copier*–*coller*.

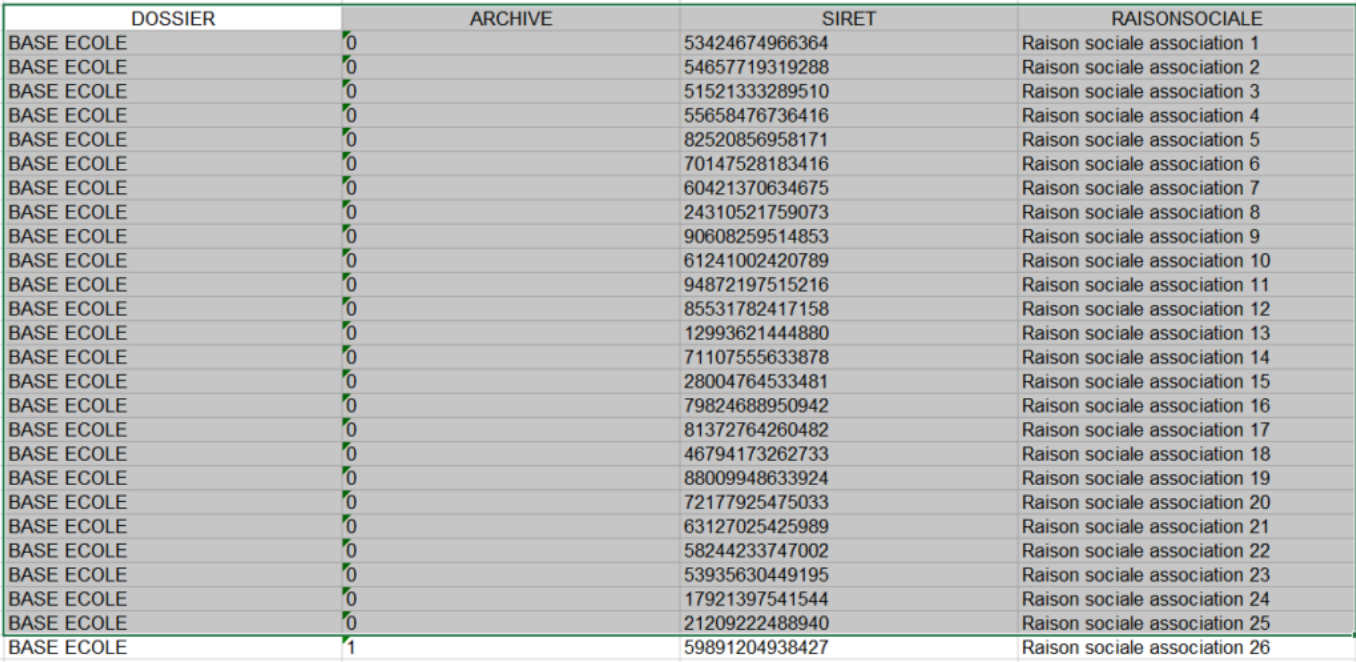

Dans le fichier « *Import\_Portefeuille*« , insérer chacune des lignes dans le fichier comme indiqué ci-dessous. Penser à reporter le Siret du tiers de confiance dans la colonne « **SIRET Tiers de confiance**«

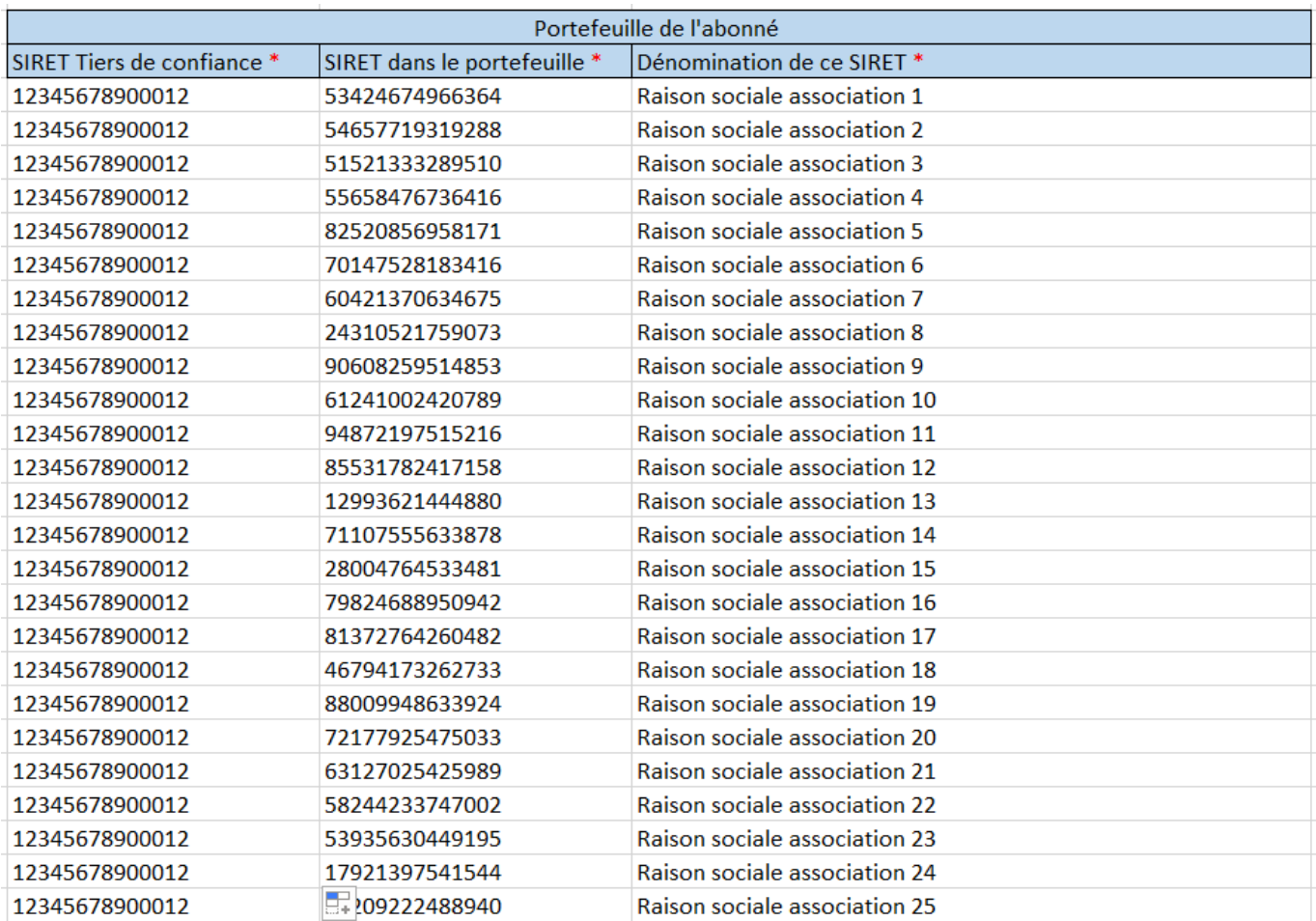